## การใช้งาน Browser: Google Chrome เพื่อนำส่งข้อมูลเข้าระบบ IBS

1. ติดตั้ง Plug – In IE Tab เพิ่มเติม โดยมีขั้นตอนดังต่อไปนี้

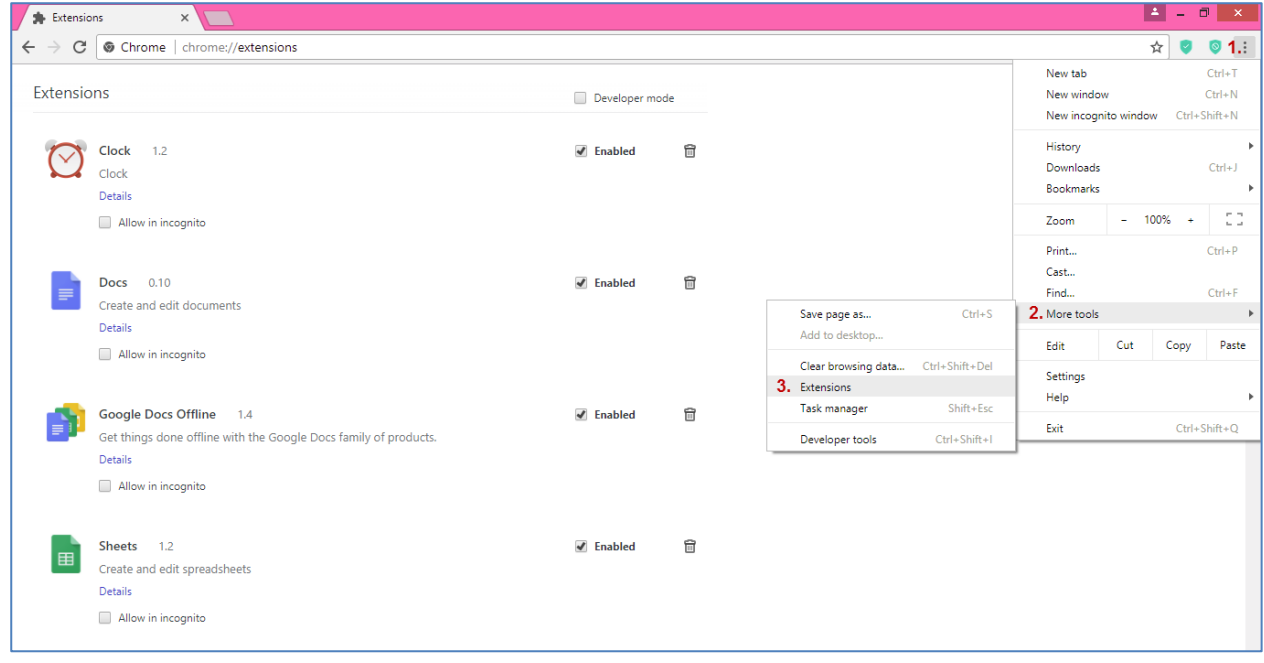

- 1.1 เปิด Browser Google Chrome เลือก Setting
- 1.2 More tools
- 1.3 Extensions

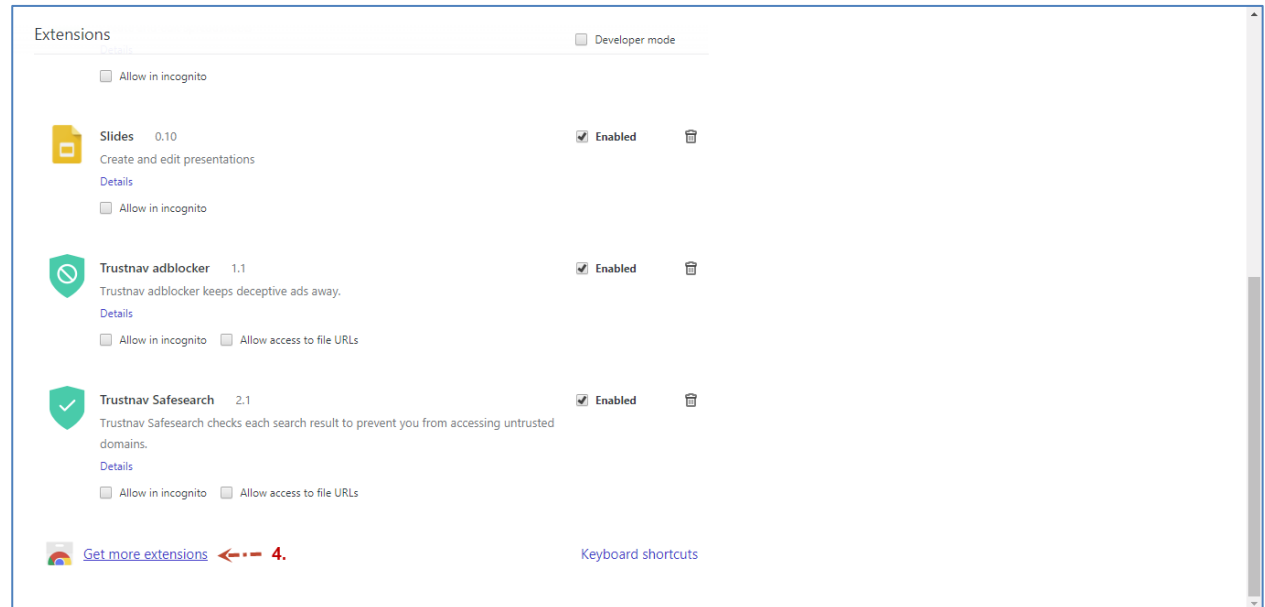

1.4 Get more extensions

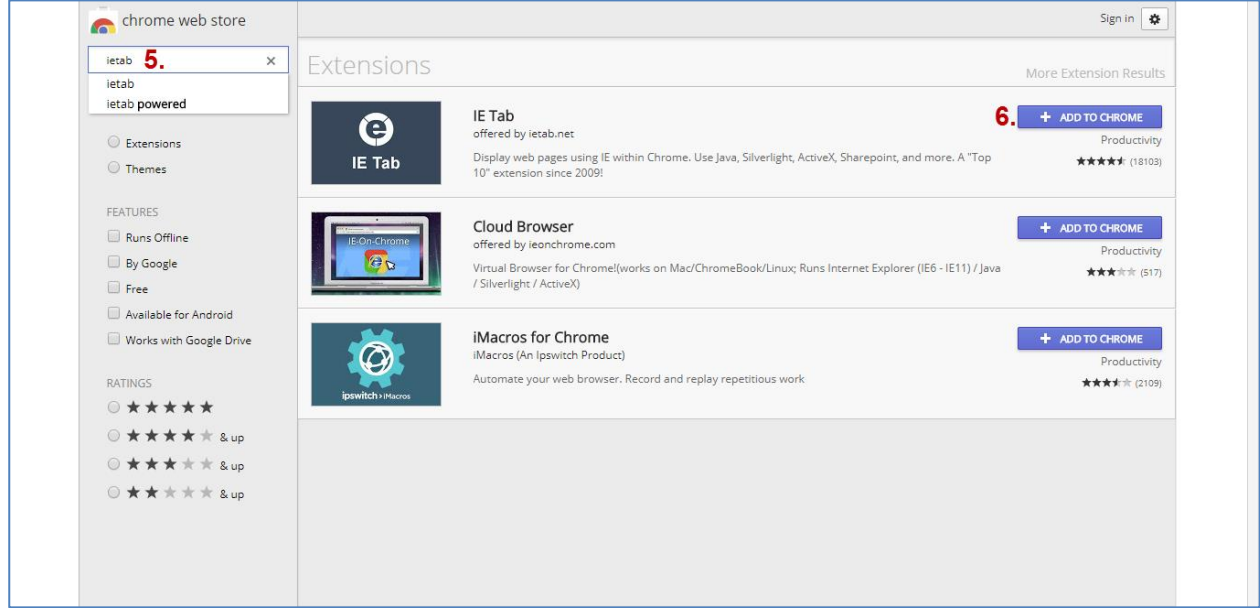

- 1.5 ในขั้นตอนนี้จะเข้าสู่ chrome web store ให้พิมพ์ ietab แล้ว Enter จะแสดงรายการ Extensions ต่าง ๆ ในตารางรายการด้านขวามือ
- 1.6 กดปุ่ม + Add To Chrome ที่ Extensions : IE Tab

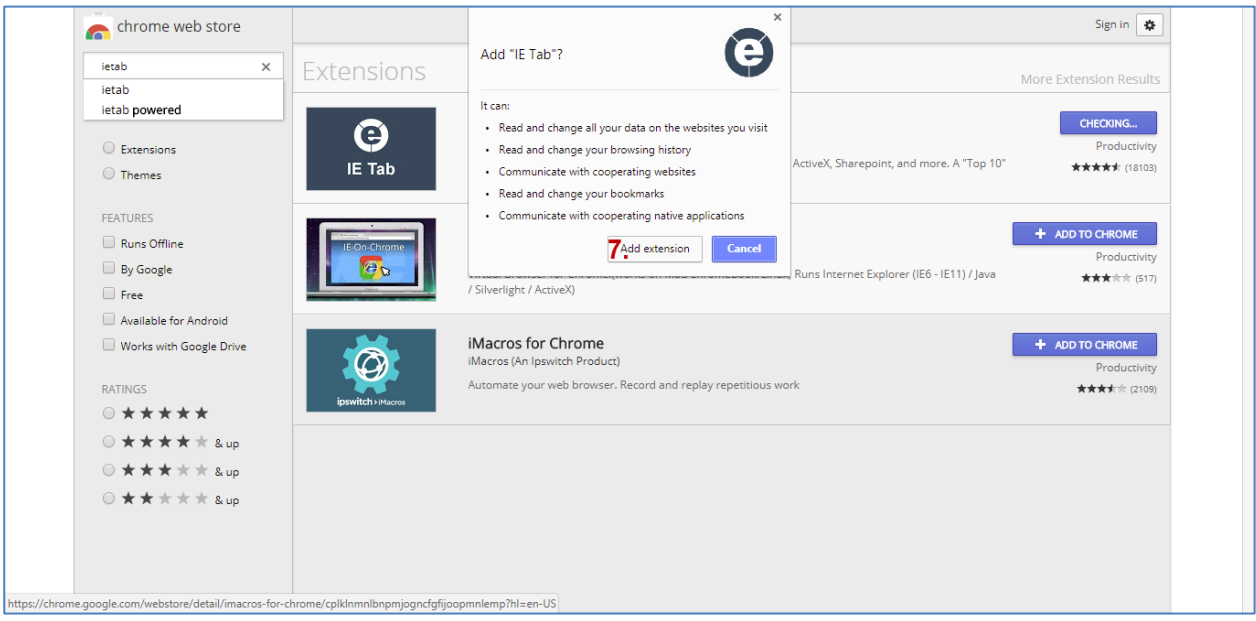

1.7 เมื่อมี Pop Up : Add "IE Tab" ? ให้กดปุ่ม Add extension

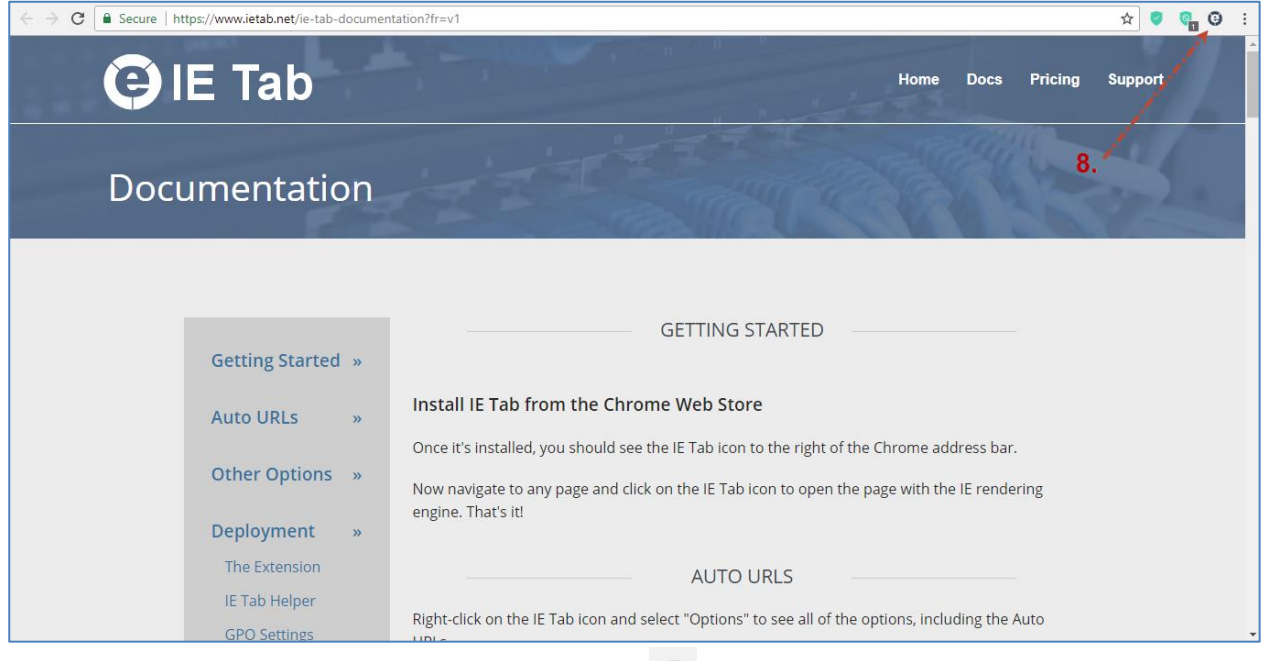

1.8 จากนั้นจะเข้าสู่หน้าจอ IE Tab Documentation และพบสัญลักษณ์ ที่มุมขวาบนของ Google Chrome ดังภาพ เป็นอันเสร็จสิ้น ขั้นตอนการติดตั้ง i<mark>e Tab</mark>

#### 2. Setup

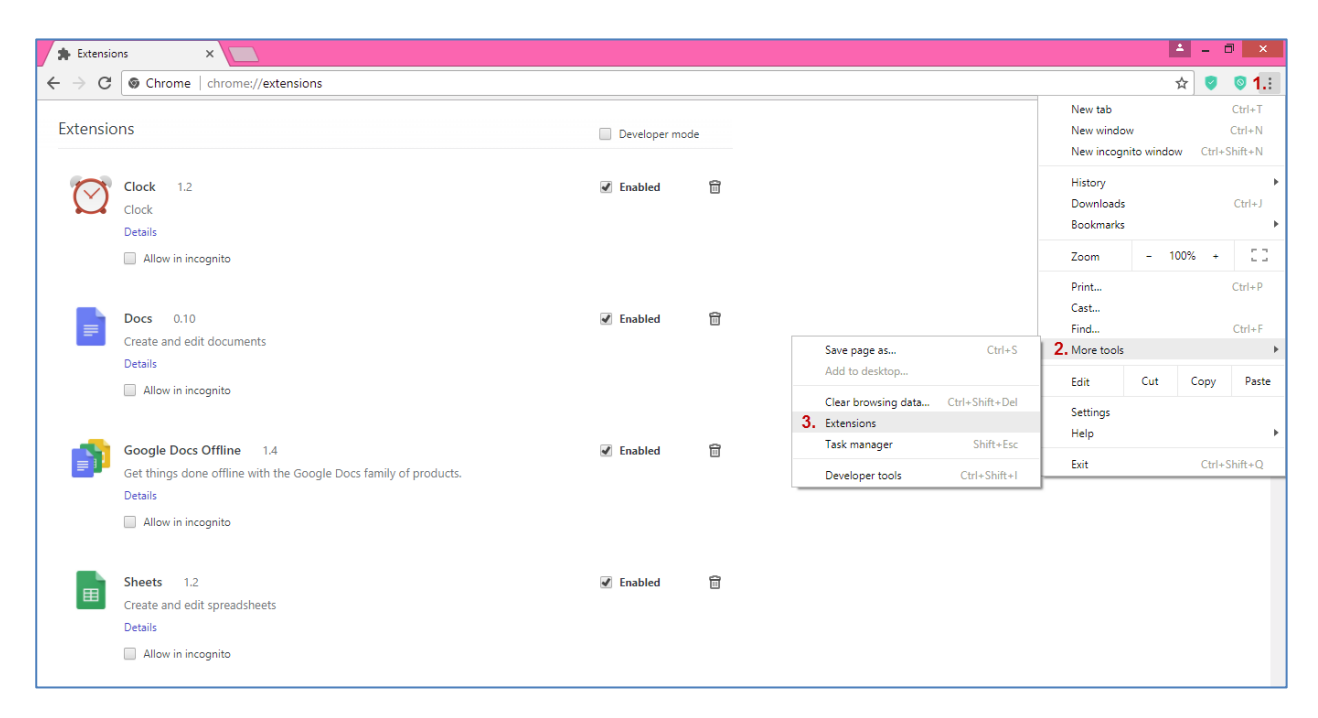

#### 2.1 ให้เข้ามาที่ Extensions (ส่วนขยาย) ตามขั้นตอนดังภาพ

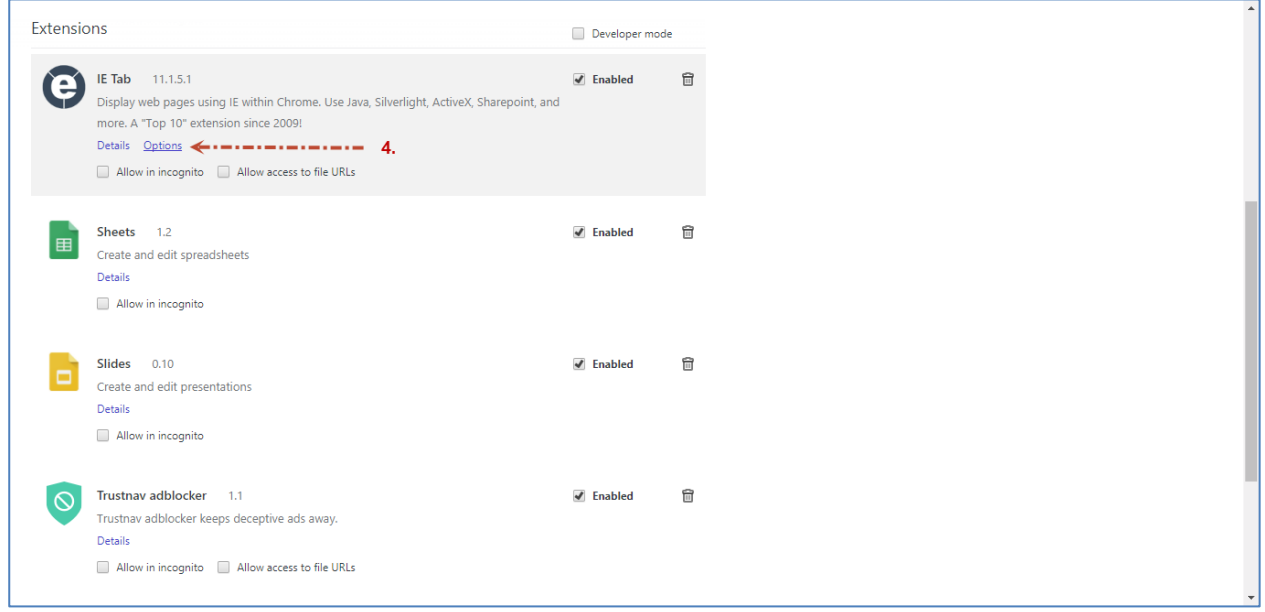

### 2.2 Click เลือก Options ที่ Extensions : IE Tab

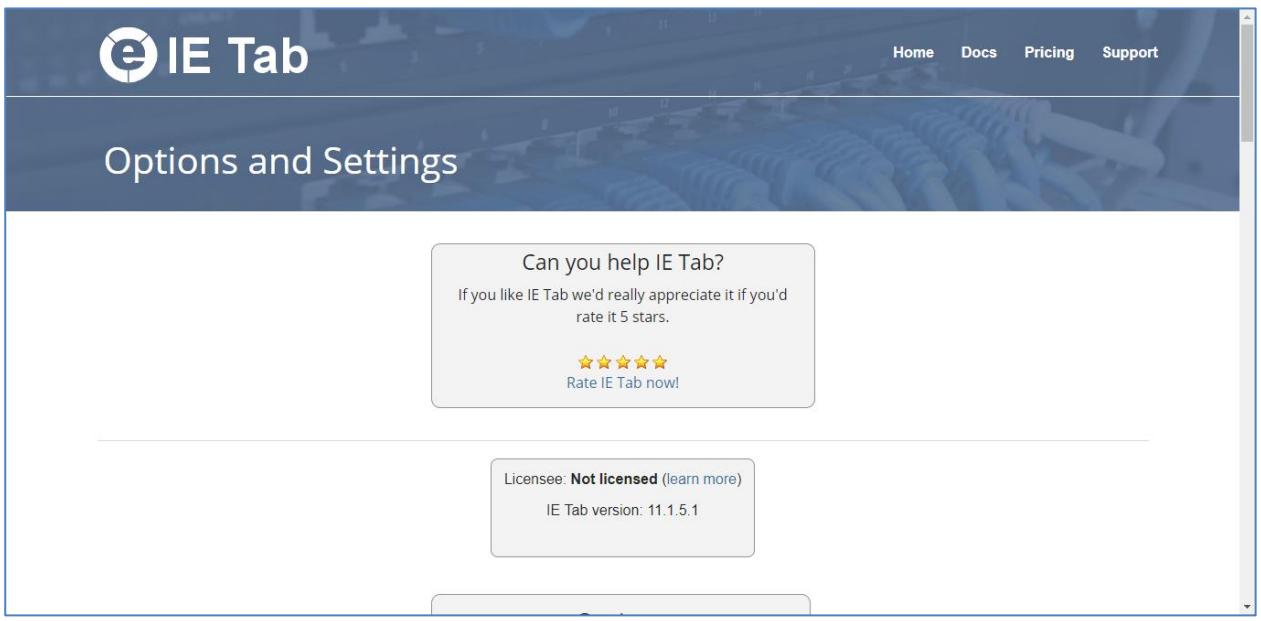

### .3 จะเข้าสู่หน้าจอ IE Tab Options and Settings ให้เลื่อนลงมาด้านล่างสุดของ Web Page

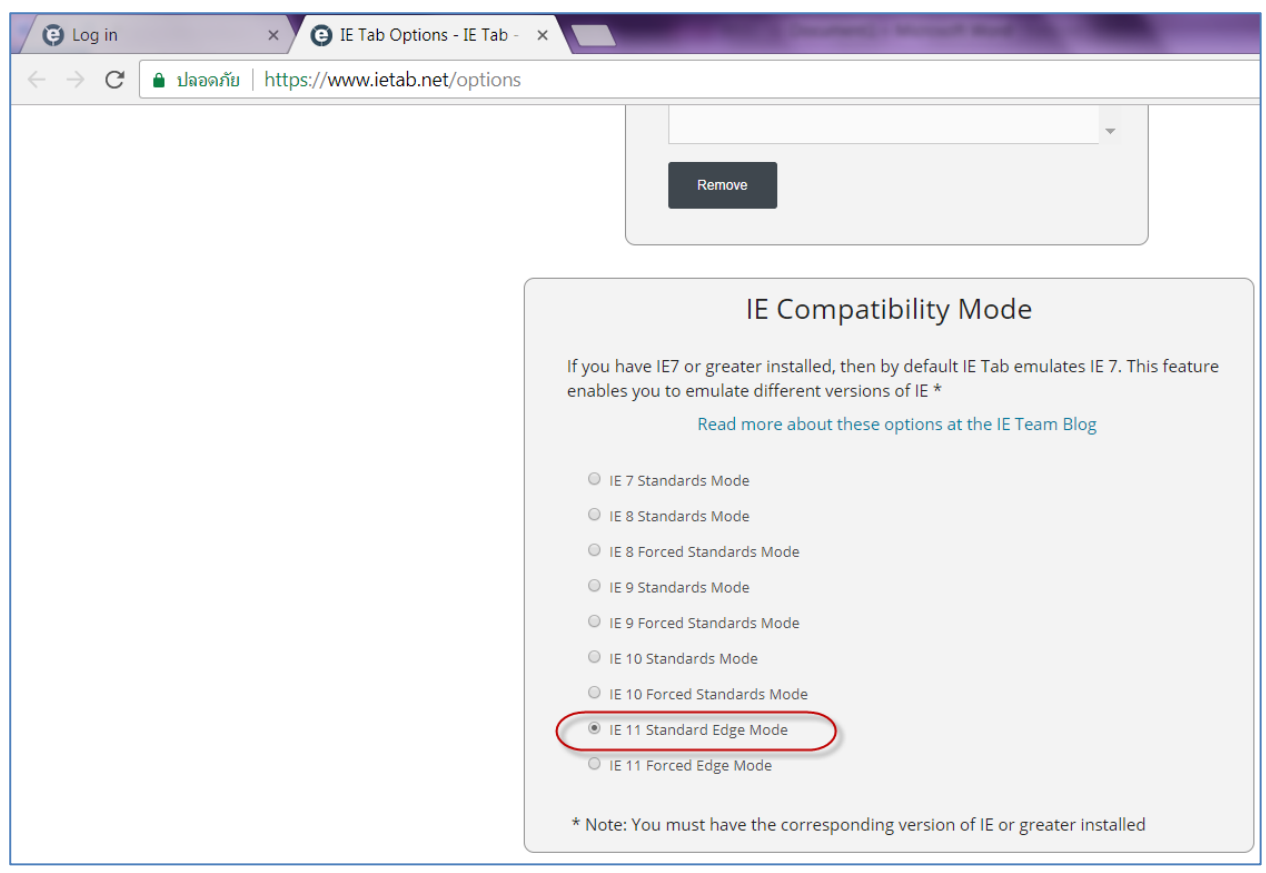

.4 เมื่อถึง IE Compatibility Mode ให้เลือก IE 11 Standard Edge Mode ดังภาพ

#### 3. การเข้าใช้งาน

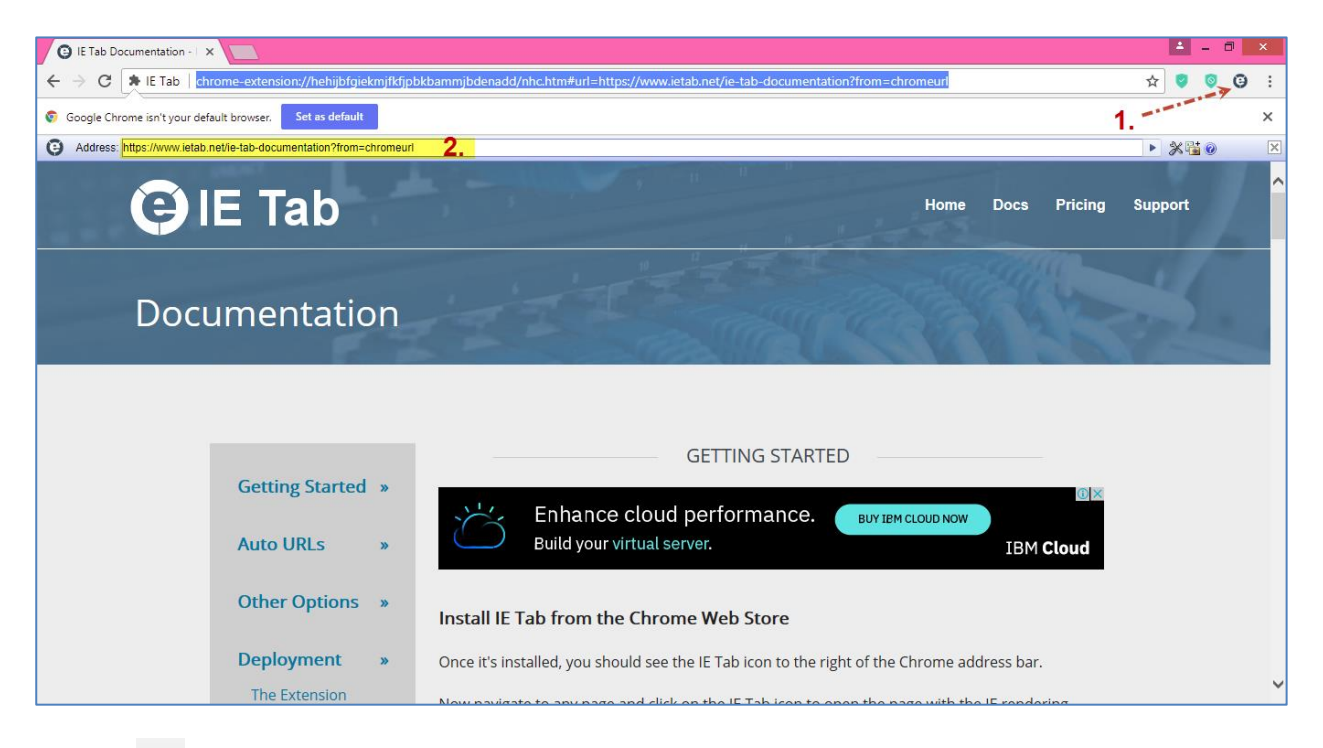

# 3.1 กดปุ่ม จะปรากฎ Address Bar ดังภาพ โดยให้ระบุ URL ที่ใช้ในการน าส่งข้อมูล ดังนี้

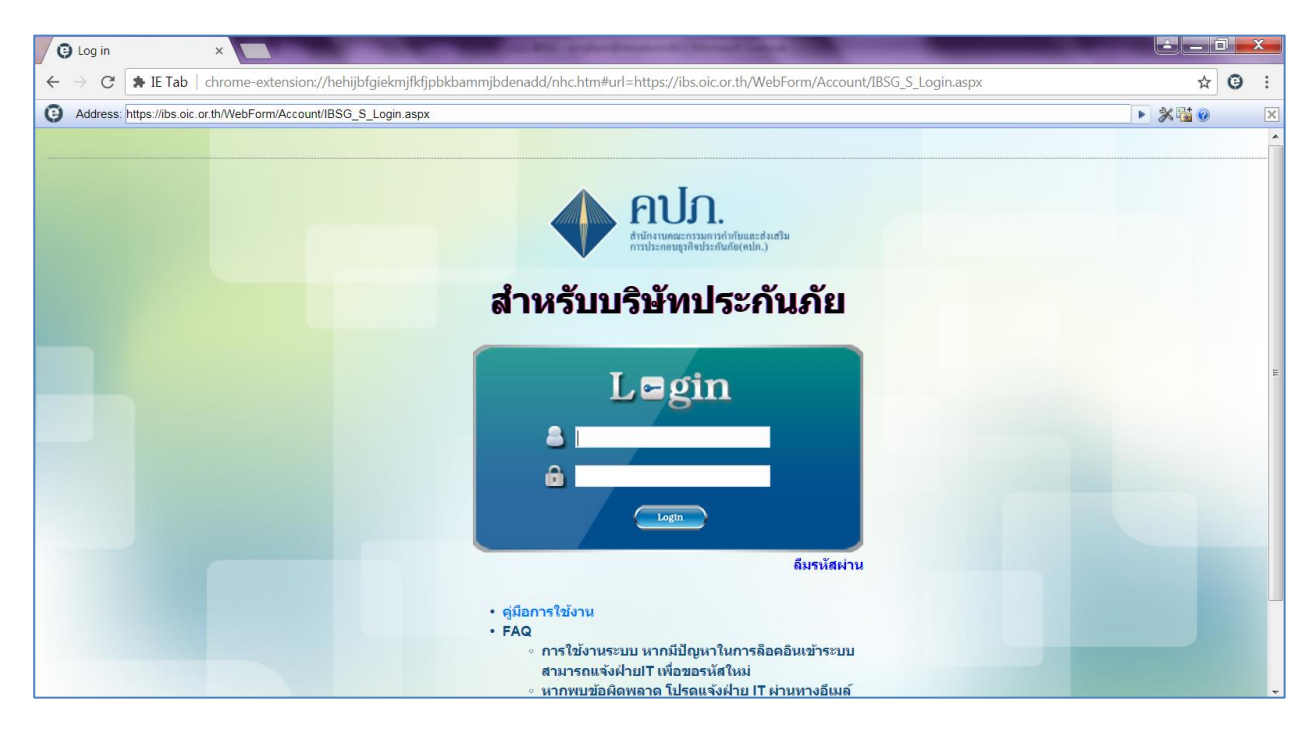